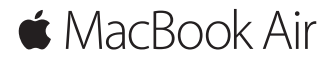

**Начало работы. Краткое руководство**

# **Встречайте новый MacBook Air**

Начнем? Чтобы включить свой Mac, нажмите кнопку питания. После этого Ассистент настройки предложит выполнить несколько простых действий, чтобы Вы смогли приступить к работе. Он покажет, как подключиться к сети Wi-Fi и создать учетную запись пользователя. Кроме того, он может переместить на новый Mac все документы, фотографии, аудиозаписи и другие данные с другого Mac или ПК с Windows.

В Ассистенте настройки можно войти в систему, используя Ваш Apple ID. При этом Ваша учетная запись будет настроена в App Store для Mac и iTunes Store, а также в Сообщениях, FaceTime и других программах. Будет также выполнена настройка iCloud, дающая Mail, Контактам, Календарю, Safari и другим программам доступ к Вашей новейшей информации. Если у Вас еще нет Apple ID, Вы можете создать его в Ассистенте настройки.

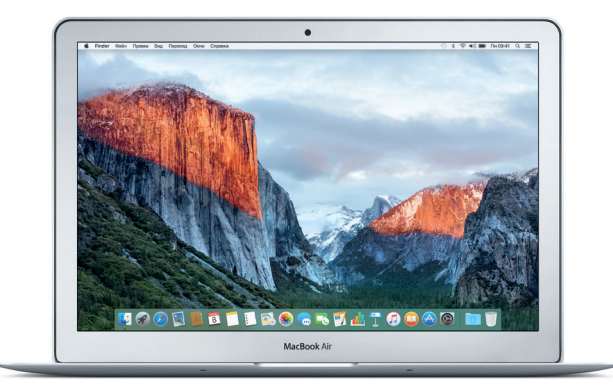

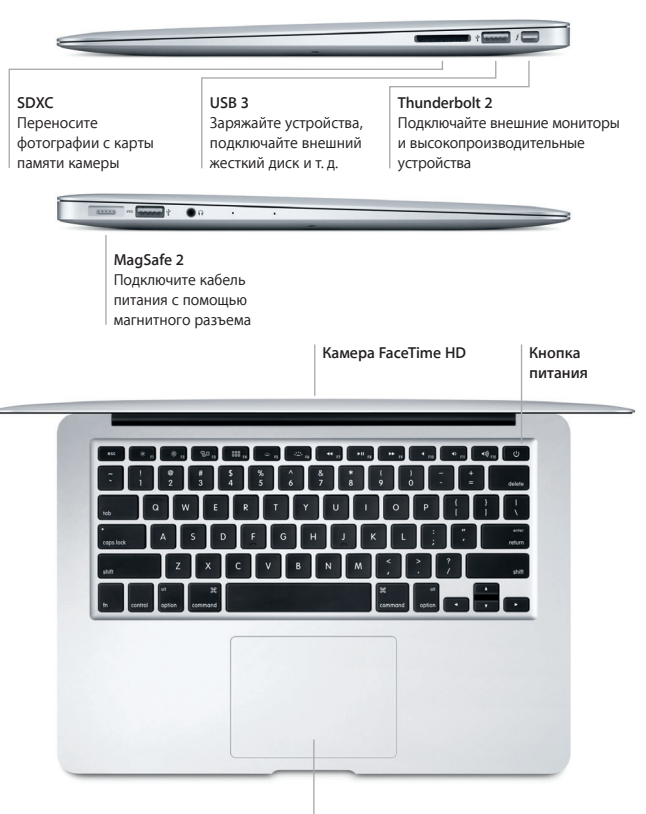

**Трекпад Multi-Touch**

## **Знакомство с Рабочим столом**

На Рабочем столе Mac Вы найдете все необходимые функции. Размещайте программы, которыми Вы часто пользуетесь, на панели Dock внизу экрана. Откройте Системные настройки, чтобы настроить Рабочий стол и различные параметры. Нажмите значок Finder, чтобы перейти к своим файлам и папкам.

Строка меню вверху экрана содержит полезную информацию о Вашем Mac. Чтобы проверить состояние беспроводного подключения к сети Интернет, нажмите значок Wi-Fi. Для поиска объектов на Mac и информации в Интернете используйте Spotlight. Здесь также можно открывать Ваши любимые программы.

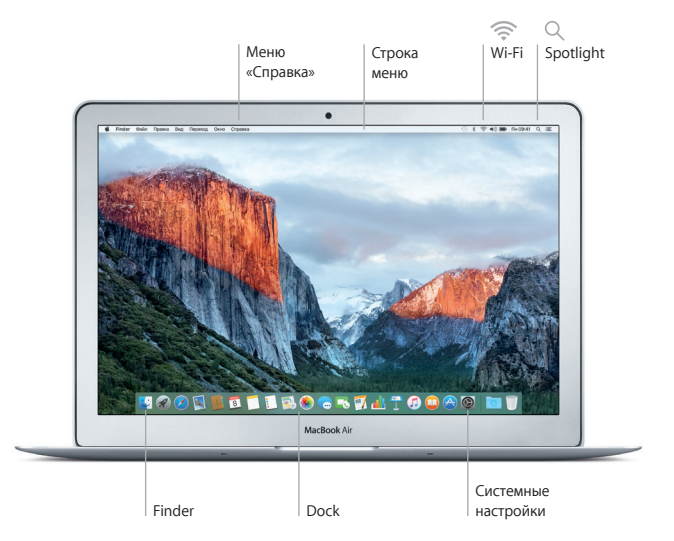

## **Управление Mac с помощью жестов Multi-Touch**

Многие действия на MacBook Air можно выполнять простыми жестами на трекпаде. Ниже приведены основные жесты. Чтобы узнать подробнее, выберите «Системные настройки» в Dock и нажмите «Трекпад».

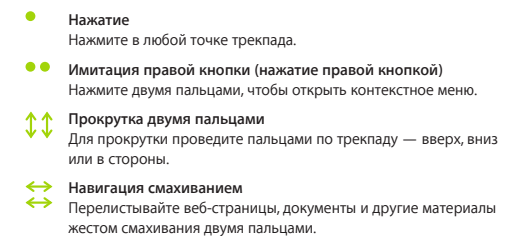

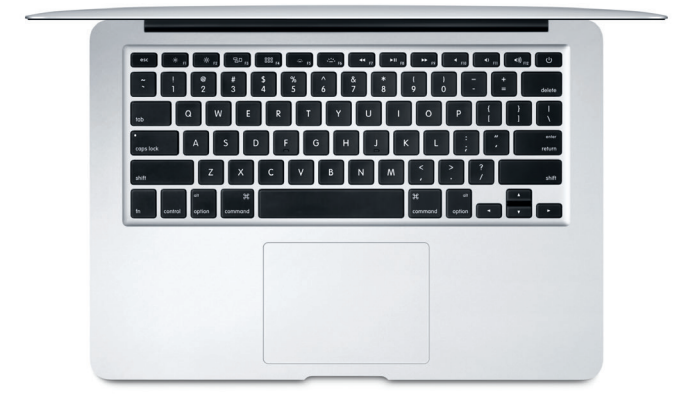

### Резервное копирование данных

Вы можете выполнять резервное копирование MacBook Air по беспроводной сети, используя Time Machine и AirPort Time Capsule (продается отдельно). Чтобы приступить, откройте «Системные настройки» и нажмите значок Time Machine.

### Важная информация

Прежде чем приступать к использованию компьютера, ознакомьтесь с содержанием данного документа и правилами безопасности, которые содержатся в Инструкции по эксплуатации.

#### Дополнительные сведения

Чтобы просмотреть Основные сведения о MacBook Air в iBooks, откройте iBooks и введите «Основные сведения о MacBook Air» в строке поиска iBooks Store. Подробная информация, демонстрации и сведения о функциях MacBook Air также доступны на веб-странице www.apple.com/ru/macbook-air.

## Справка

В Справке Мас Вы найдете ответы на вопросы, а также инструкции и сведения об устранении неполадок. Нажмите значок Finder, нажмите «Справка» в строке меню, затем выберите «Справка Мас» или «Информация о компьютере Мас».

# Утилиты ОЅ Х

Если в работе Мас возникли неполадки. Утилиты OS X помогут восстановить программное обеспечение и данные из резервной копии Time Machine, а также повторно установить систему OS X и программы Apple. Если Мас обнаружил неполадку, откройте Утилиты OS X. Для этого перезагрузите компьютер, удерживая нажатыми клавиши Command и R.

# Поддержка

За технической поддержкой MacBook Air обратитесь на веб-страницу www.apple.com/ru/support/macbookair. Или позвоните по телефону 495 5809557. www.apple.com/support/country

Некоторые функции доступны не во всех регионах.

ТМ и © Apple Inc., 2015 г. Все права защищены. Designed by Apple in California. Printed in XXXX, RS034-00965-A